# *Instalar RDC (Remote Desktop Connection)- Windows*

## **Windows 7/Vista/XP/8/10**

- 1. Clicar no botão **Iniciar** do Windows e digitar **Conexão de Área de Trabalho Remota** (se seu SO estiver configurado para português) ou **Remote Desktop Connection** (se seu SO estiver configurado para inglês).
- 2. Selecione com duplo clique o ícone do aplicativo, que já é nativo doWindows.

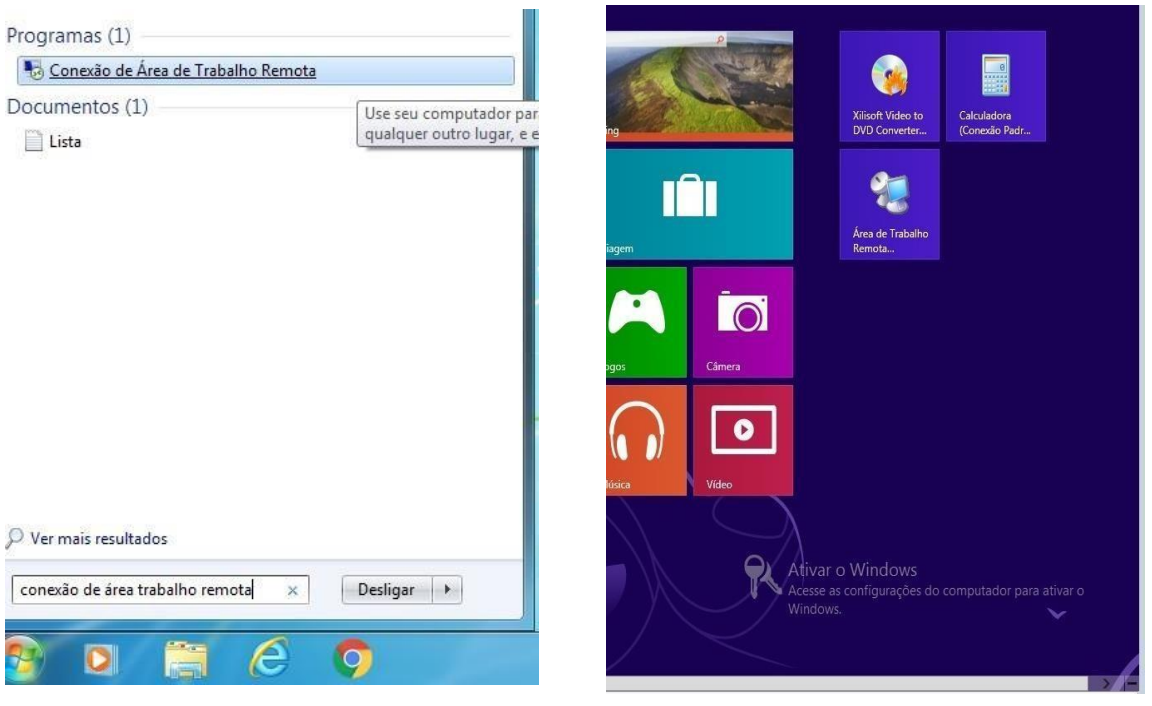

### Aplicativo em Windows 7/Vista. Aplicativo em Windows 8.

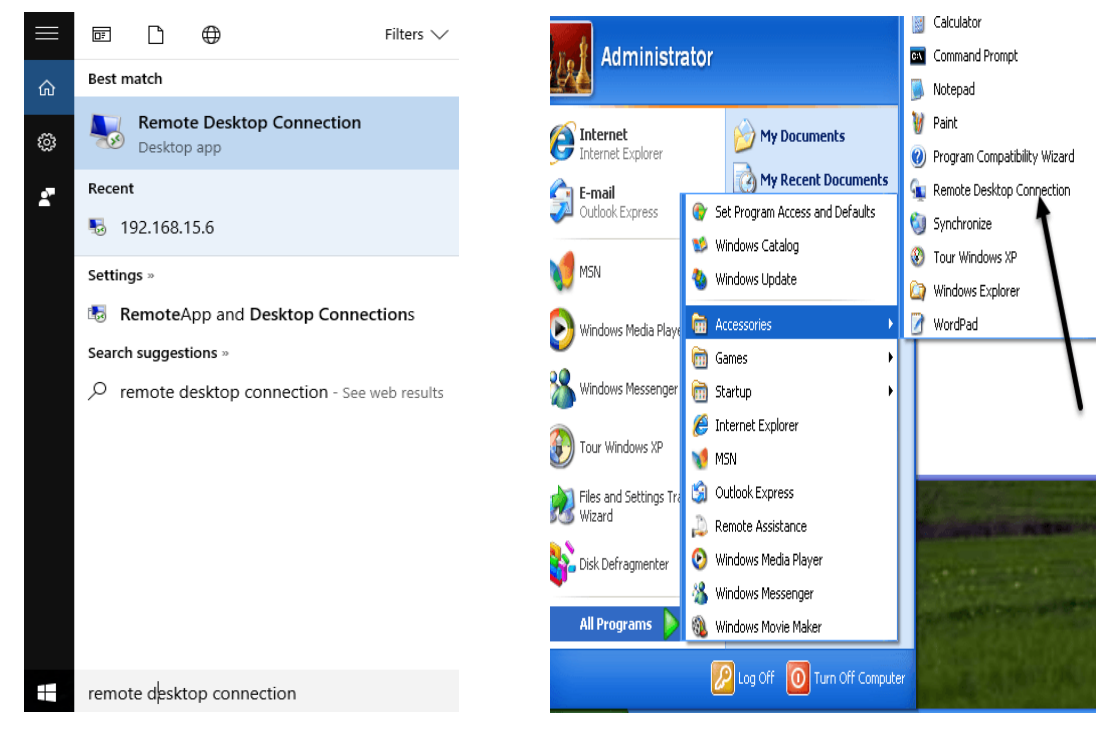

Aplicativo em Windows 10. Aplicativo em Windows XP.

3. O ícone do aplicativo aparece na Área de Trabalho.

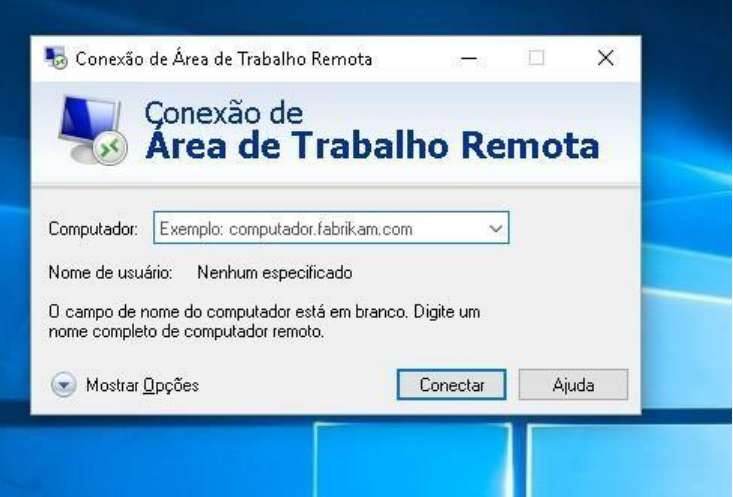

- 4. Ao clicar em **Mostrar opções**, é possível configurar algumas opções da conexão remota, como a qualidade de cores, tamanho do vídeo e ativar/desativar recursos, como áudio e transferência de arquivos. Por padrão:
	- A tela do servidor ocupa a tela toda do seu computador;
	- A qualidade da imagem é a mais alta possível;
	- Transferência de áudio está habilitada, transferência de arquivos NÃO (veja passo 5).

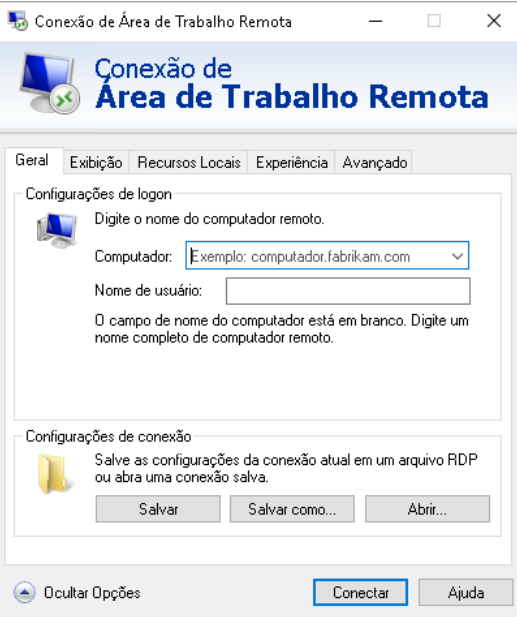

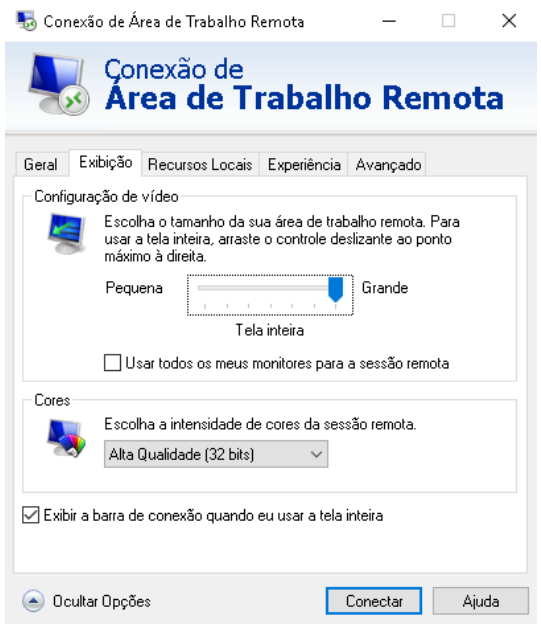

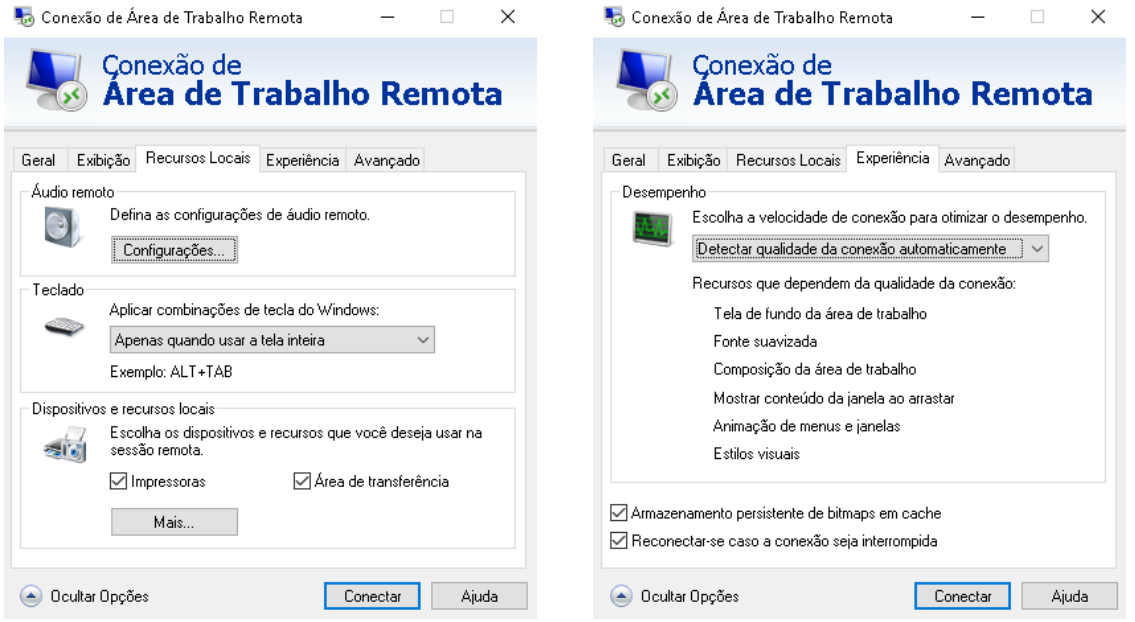

5. Para habilitar transferência de arquivos, vá em **Recursos Locais**, depois **Dispositivos e Recursos Locais** e clique em **Mais**. Selecione o botão **Unidades**  e OK. Agora vamos à conexão.

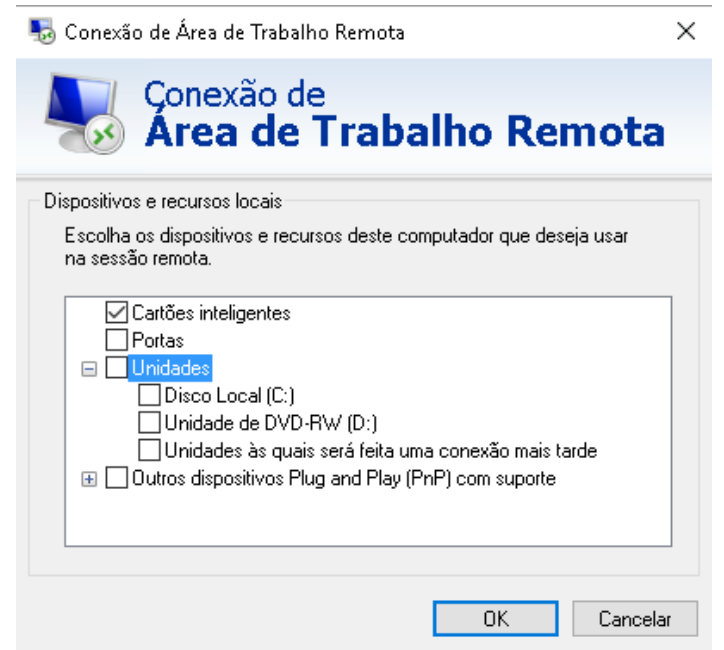

**OBSERVAÇÃO: ANTES DE SE CONECTAR AO SERVIDOR, TENHA CERTEZA DE QUE ESTÁ CONECTADO À REDE USPNET SEM FIO, SEJA DE FORMA DIRETA OU POR VPN (SEGUIR O TUTORIAL "Instalar e operar Cisco AnyConnect – VPN\_Windows).**

6. Voltando na aba **Geral**, pode clicar em **Ocultar Opções** e colocar o nome do computador remoto. Este nome é em formato de DNS: **sel0431.ddns.net** A seguir, clique em **Conectar**.

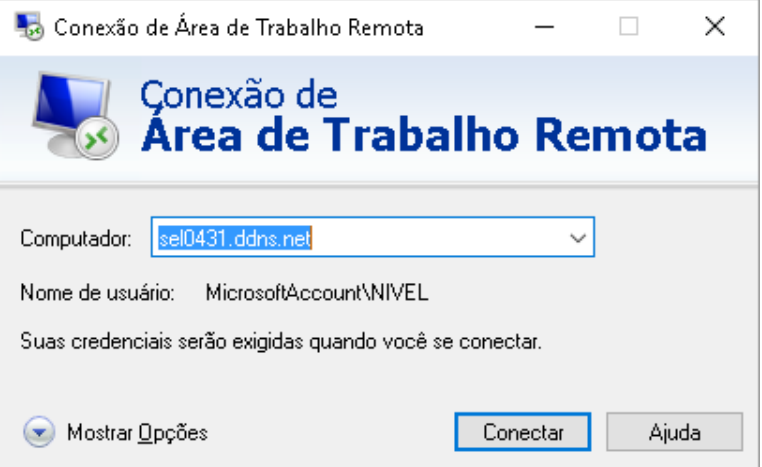

7. Uma outra tela aparece pedindo as credenciais para conexão, conforme abaixo.

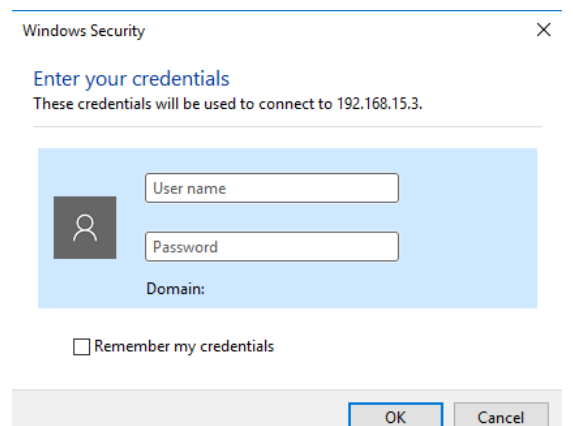

8. O User name e Password dependem da prática do seu grupo. Coloque e clique em OK.

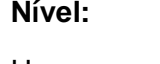

# **Temperatura: Supervisão:**

User name: TEMPERATURA User name: SUPERVISAO

Password: uspsel431 Password: uspsel431

**Nível: Vazão:**

User name: NIVEL User name: VAZAO

Password: uspsel431 Password: uspsel431

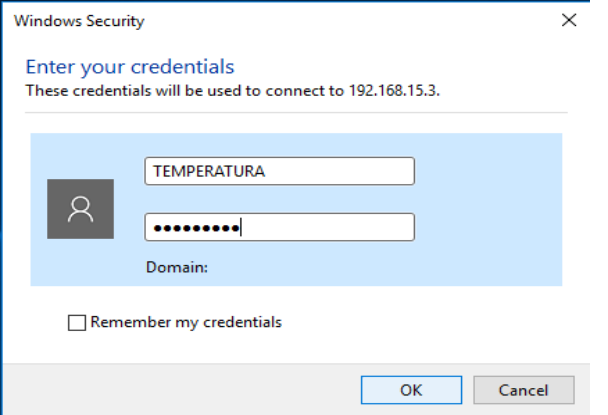

9. Uma mensagem de aviso pode aparecer, basta clicar em **Don't ask me again for connections to this computer** e Yes.

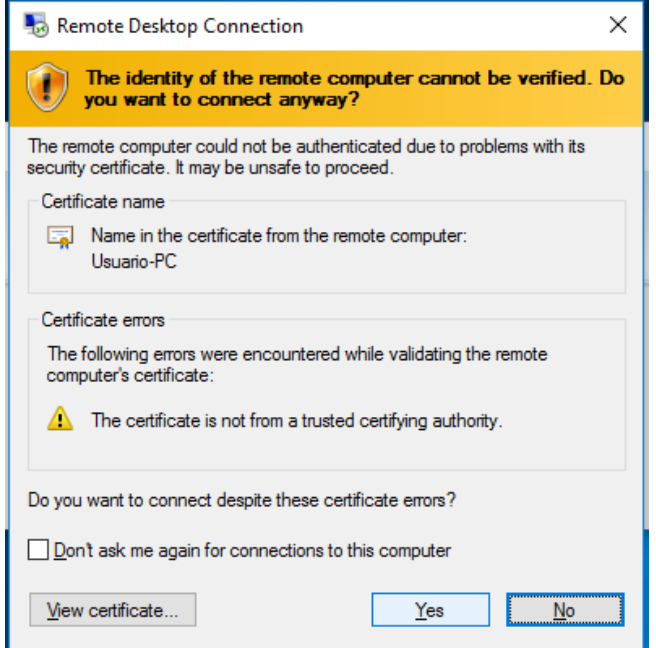

10. A conexão é então iniciada. Para encerrá-la basta fazer logoff (RECOMENDADO) ou clicar no "x" presente na parte superior da tela.

**Observações:**

- **A conexão remota estará disponível às sextas-feiras, das 8:30 – 12:00 e 14:00 – 18:00.**
- **Será possível abrir apenas uma sessão por usuário. Essa sessão terá duração de 2:00 no máximo. Ao atingir o limite, ela será interrompida automaticamente.**
- **Caso sua sessão não seja iniciada pois outra está aberta, aguarde.**
- **Caso a seguinte mensagem apareça, significa que há outro usuárioconectado. Aguarde o fim da sessão.**

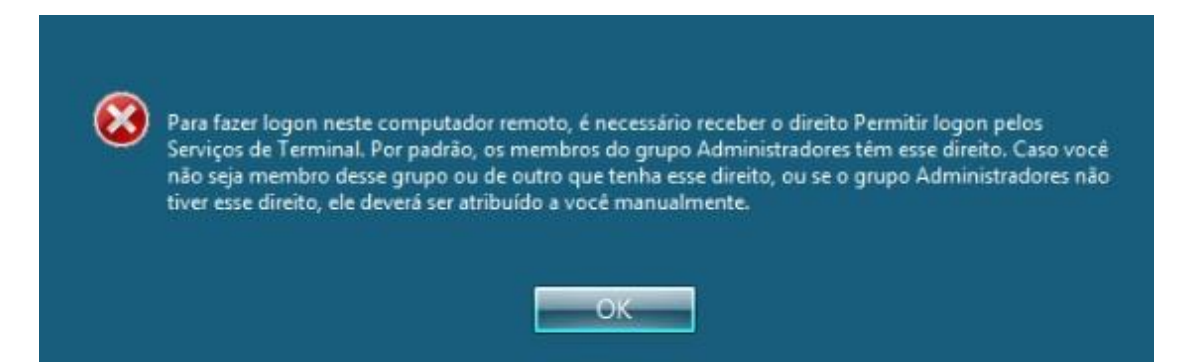